## ③Microsoft Teams でオンライン会議をする方法

令和3年5月15日

追加・補足 令和4年2月22日

文責 森川 周士

0.Web 会議を始めましょう。

ここでは、Web 上でオンライン会議をする方法をお伝えいたします。

コンピュータに Web カメラが必要となります。場合によれば、ヘッドホンも必要です。

## Ⅰ.会議の開始(生徒は会議の開催は不可)…使用するチーム、チャネルをご利用ください。

1. 画面右の「会議]の右側の∨をクリックして、「今すぐ会議]をクリックしてください。

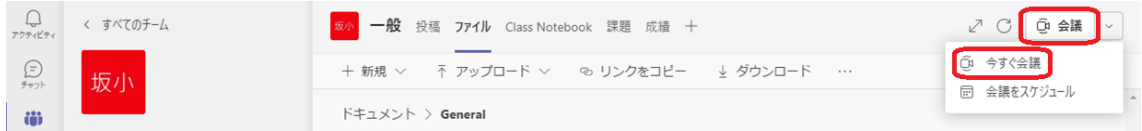

2. 会議の名前を付け、"コンピュータの音声"の右側を√してください。

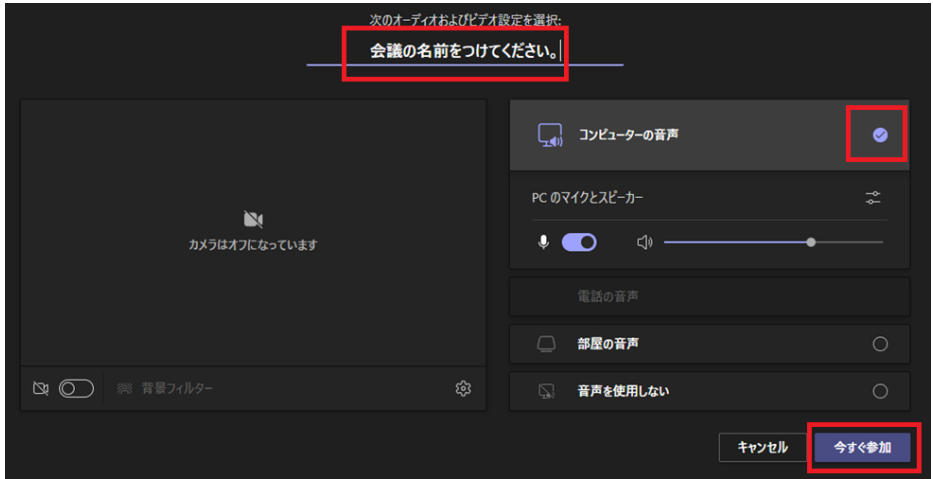

3. 歯車のアイコン[◎]=設定をクリックすると、細かい調整ができます。 調整後は"デバイスの設定"の右の[×]で2の画面にしてください。その後 [今すぐ参加]をクリックしてください。※ あとで再設定可能です。

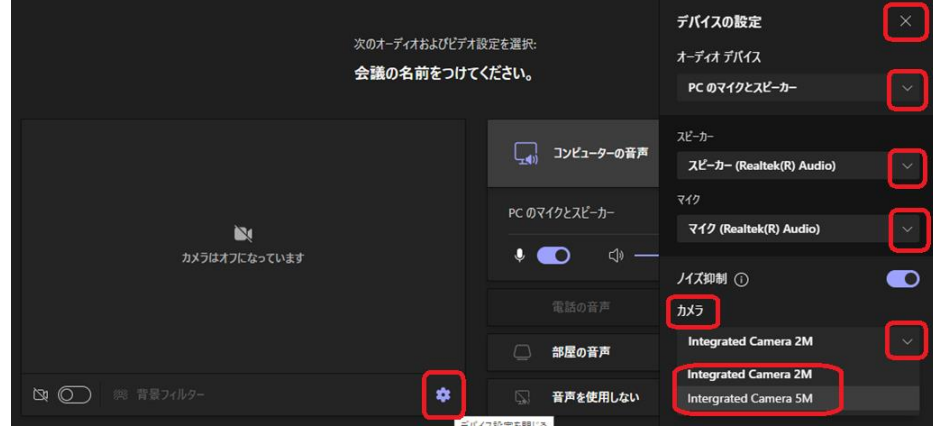

4.ユーザーの招待を行います。[参加者を追加]をクリックしてください。ユーザー名を 入力すると、候補が出てくるので、該当者にカーソルを合わせ、[参加をリクエスト] をクリックしてください。あとで追加する場合は、[×]で閉じてください。

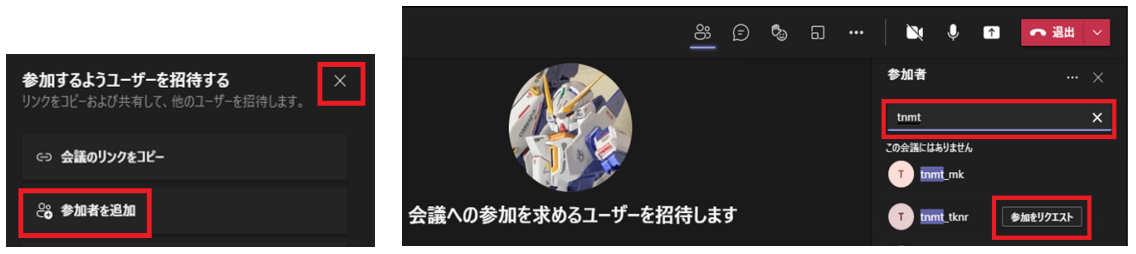

5.[会議のリンクをコピー]して、それを電子メールなどで招待ユーザーに送ることで 相手を招待することもできます。例えば、学校外の方に講演をしていただくときは、 このリンクをメール等で周知すれば、その方はそのリンクから会議に参加できます。

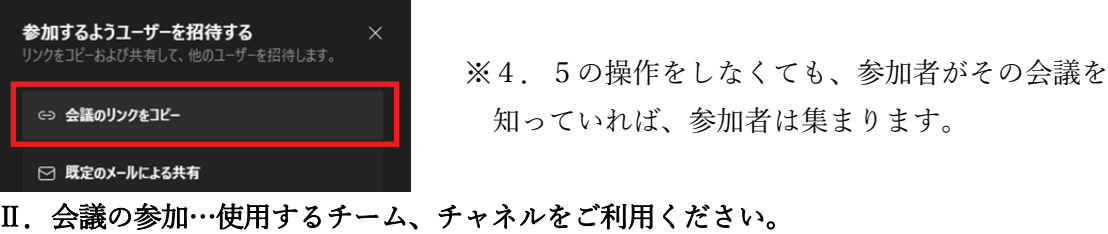

6.主催者から招待を受けたユーザーやチームのメンバーは、[投稿]に会議開始の旨が あるので、そこから[参加]をクリック。Ⅰ-2,3 の設定をして参加しましょう。

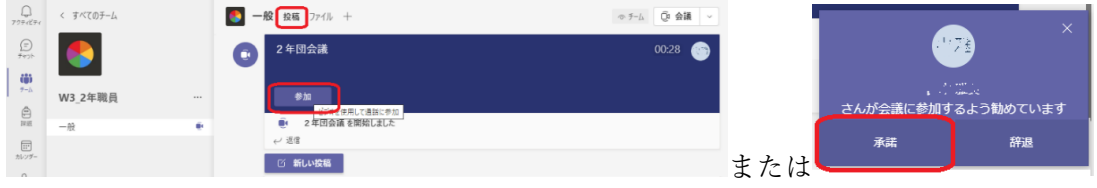

これで、オンライン会議が可能になります。

- Ⅲ.コンテンツ共有…自分のパソコンの画面を相手に見せましょう。
	- 1.Teams を一旦最小化して、相手に見せたいファイルやアプリを開きます。 ここではパワーポイントを開きます。※スライドショーはあとで開始します。

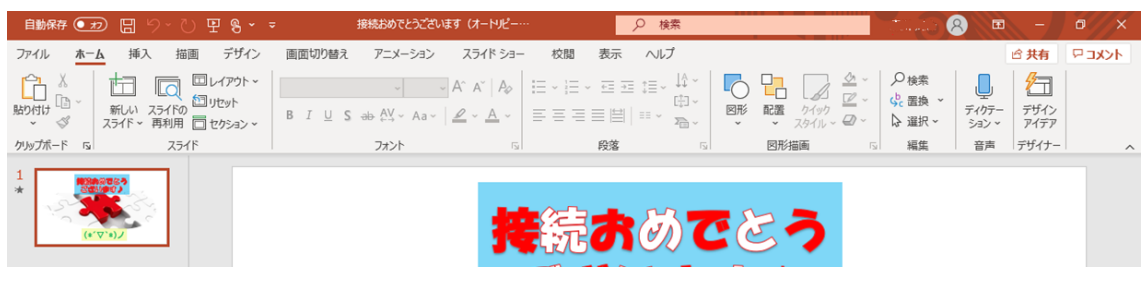

2.Teams ウィンドウを開き、[コンテンツを共有]のアイコンをクリックしてください。

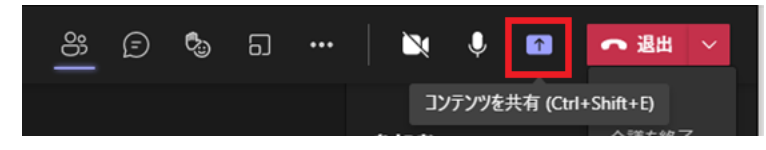

3.「ウィンドウ」の図のアイコンをクリックしてください。

※ 「PowerPoint」のアイコンは、Teams の"ファイル"にあるファイルです。

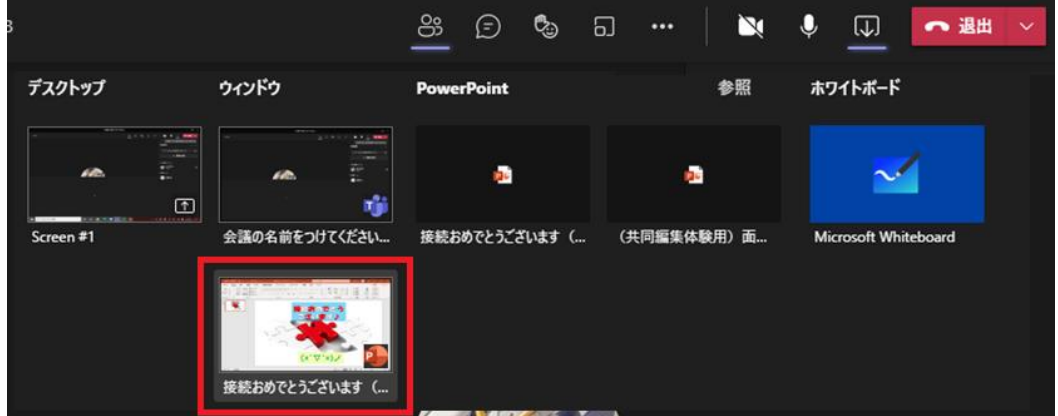

4.画面共有されたウィンドウは赤い枠で囲まれています。[制御を渡す]で相手に操作 してもらうこともできます。[発表を停止]すると、会議画面に戻ります。 ここで、スライドショーをはじめると、相手に全画面表示のスライドショーを

見せることができます。

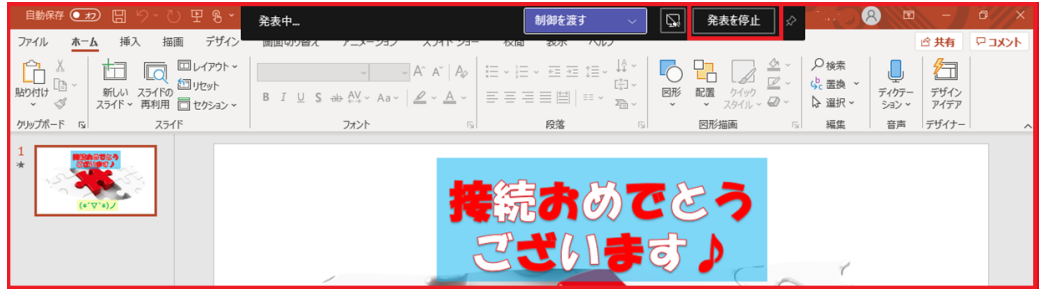

- Ⅳ.その他の機能
	-

①カメラ切り替え ②会話チャット(投稿画面表示) ③挙手(相手への反応)

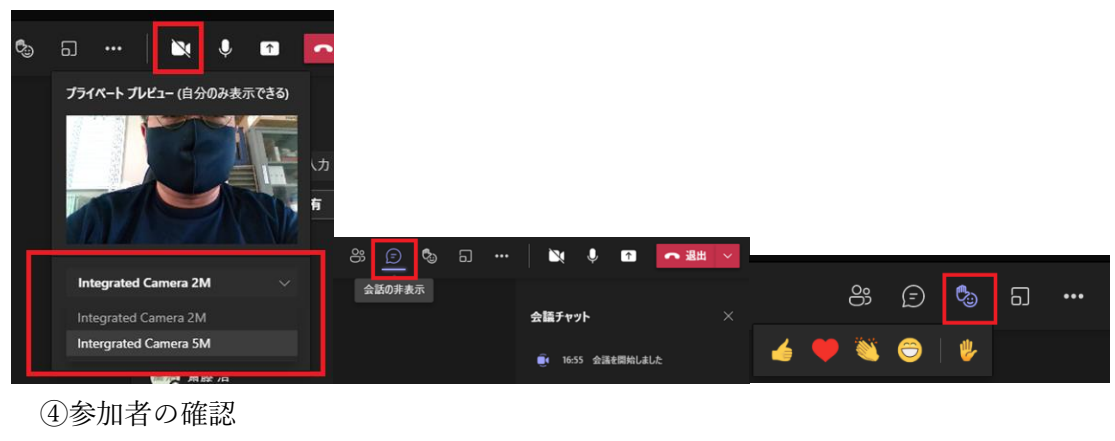

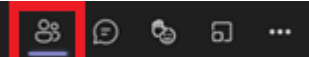

右にウィンドウが開き、参加者を確認できます。

各種機能をいろいろお試しください。

Ⅴ.画面右上の[退出]アイコンで会議を終了させることができます。